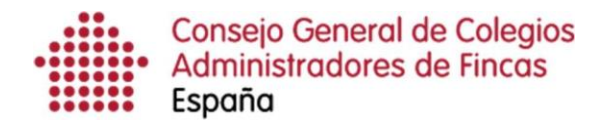

# Manual de instalación

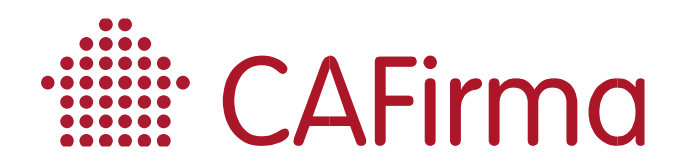

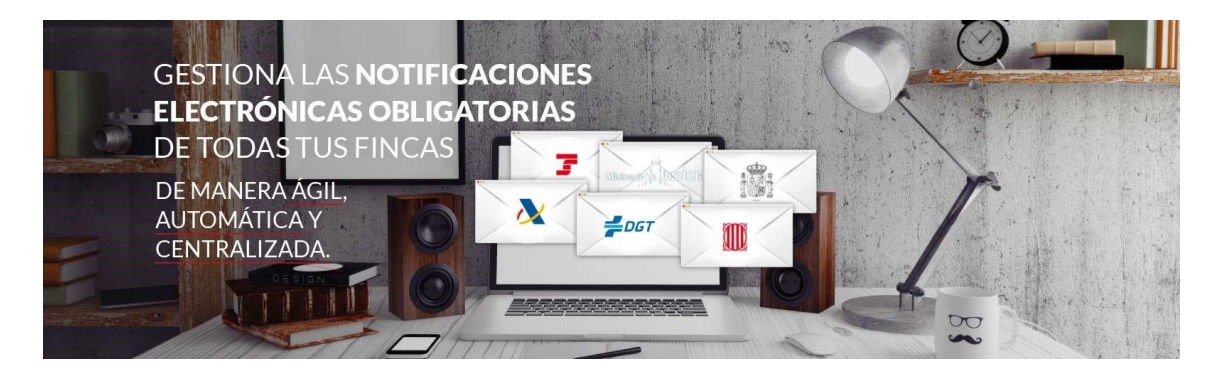

## COPYRIGHT©

El copyright de este documento es propiedad de Ivnosys Soluciones.

No está permitido su reproducción total o parcial ni su uso con otras organizaciones para ningún otro propósito, excepto autorización previa por escrito.

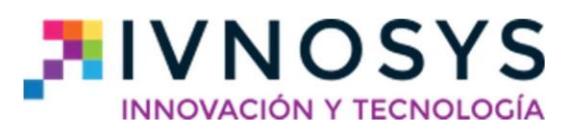

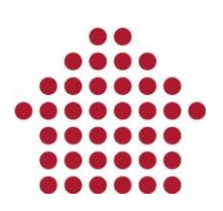

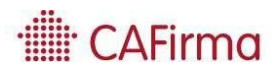

### **CONTENIDO**

- 1. Instalación CAFirma Gestor de notificaciones electrónicas \_\_\_\_\_\_\_\_\_\_\_ 2
- 2. Activación de CAFirma Gestor de notificaciones electrónicas \_\_\_\_\_\_\_\_\_ 4

1. Instalación CAFirma – Gestor de notificaciones electrónicas

Para instalar CAFirma, debe acceder al siguiente enlace: o

https://descargas.ivnosys.com/neos/cafirma/index.html

A continuación, se mostrará la página de instalación:

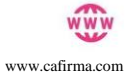

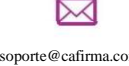

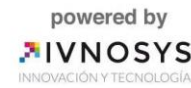

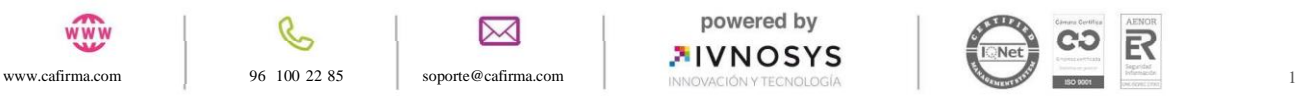

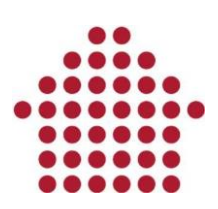

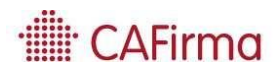

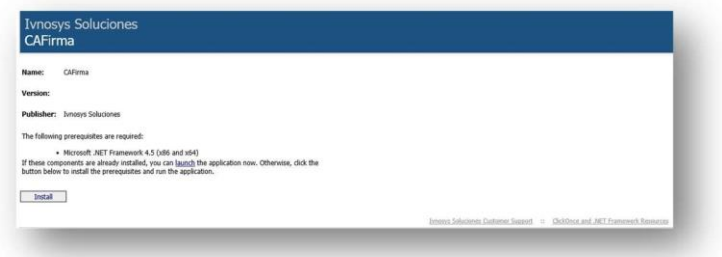

Para iniciar la instalación, pulse el botón Install y ejecute el instalador.

Posteriormente, pulse Instalar.

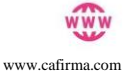

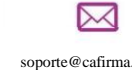

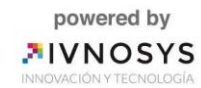

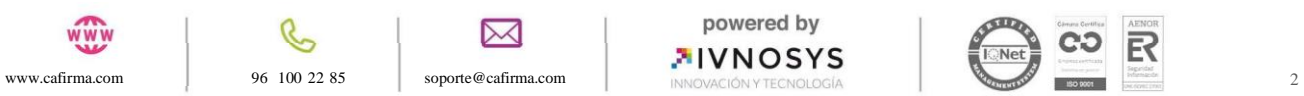

## **illi** CAFirma

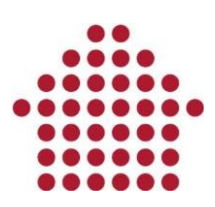

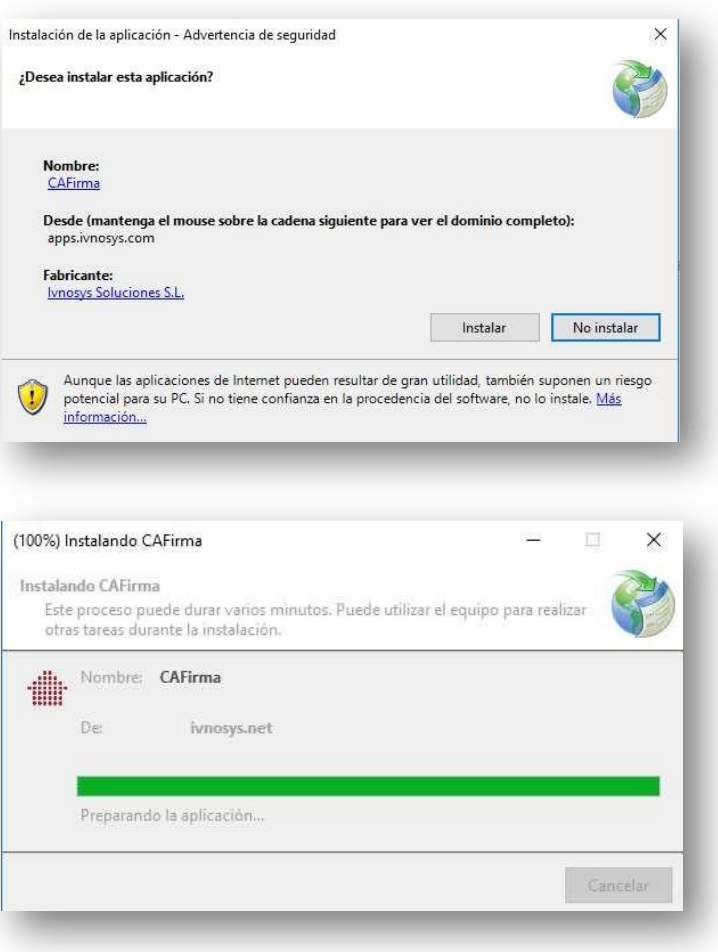

## 2. Activación de CAFirma – Gestor de notificaciones electrónicas

Una vez instalada la aplicación, aparecerá la siguiente ventana para activar el software:

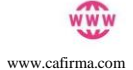

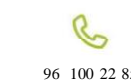

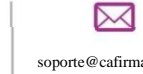

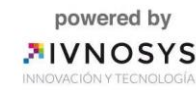

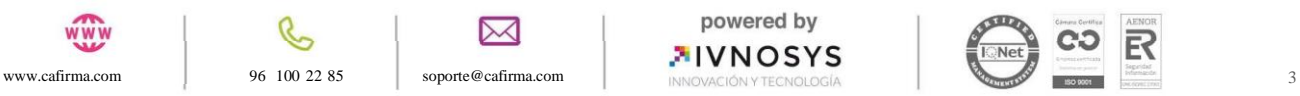

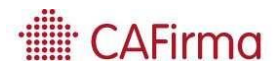

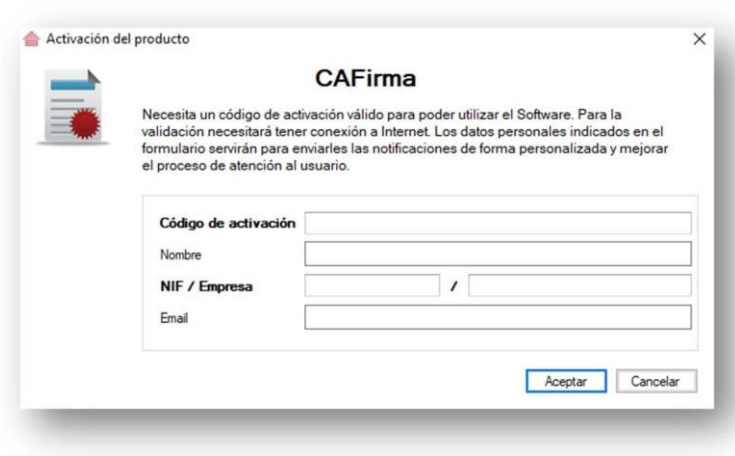

Para activar CAFirma, tiene que introducir la siguiente información: o el código de activación, que le habrán facilitado a través del correo electrónico.

- o el CIF/NIF de la empresa. o el nombre de la empresa.
- o una dirección de correo electrónico.

Una vez completados los datos, pulse el botón Aceptar para validar la licencia y activar el producto.

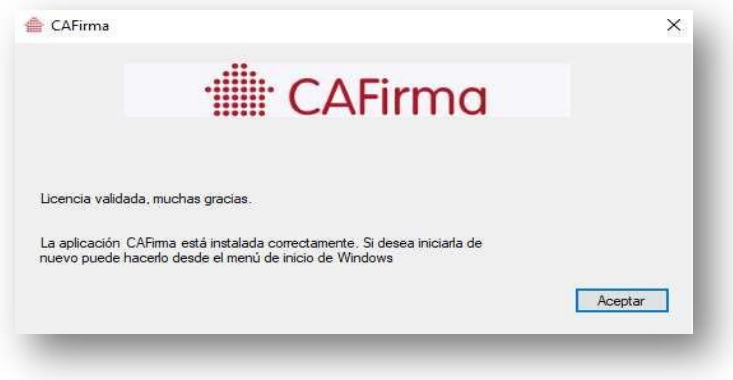

Tras la activación, la aplicación estará lista para su uso.

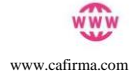

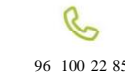

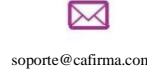

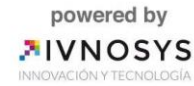

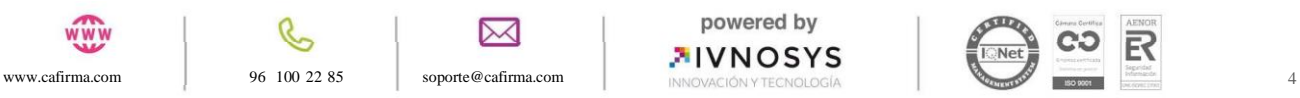